## 電子証明書を専用アプリで取得する場合

# (Edge(IE モード以外)およびChromeでの取得方法)

#### 1. 電子証明書取得アプリをダウンロードする

Windows の Microsoft Edge および Google Chrome で電子証明書の取得・更新を行う場合は、 「電子証明書取得アプリ」が必要です。アプリのダウンロードおよび起動方法は以下のとおりです。 ※アプリをご利用いただくには Microsoft 社の「.NET Framework 4.7.2」以上が必要です。ご確認 および有効化手順について[はこちらを](https://www.shinkin.co.jp/sagami/pdf/202301_NETFramework_tejun.pdf)ご参照ください。

◆ステップ1

でんさいのログイン画面で[電子証明書取得]をクリックし、ID・ログインパスワードを入力後、 [取得]をクリックします。

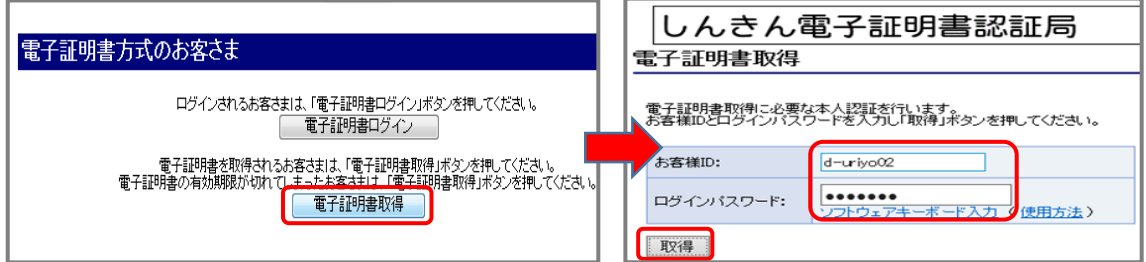

◆ステップ2

「電子証明書取得アプリのダウンロード」の[ダウンロード]ボタンをクリックします。

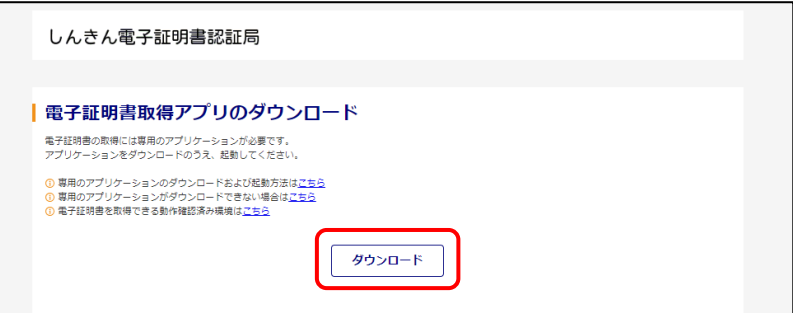

◆ステップ3

ダウンロードされたアプリを起動します。アプリの起動方法はご利用のブラウザにより次の とおりです。

【Microsoft Edge を利用する場合】

画面右上に表示されるダウンロードポップアップの[開く]ボタンをクリックします。

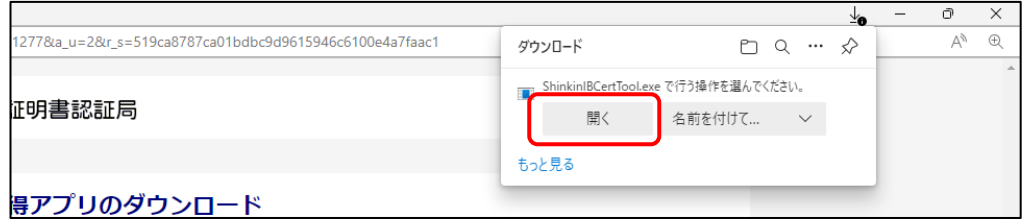

【Google Chrome を利用する場合】

画面左下に表示されるファイル(ShinkinIBCertTool.exe)をクリックします。

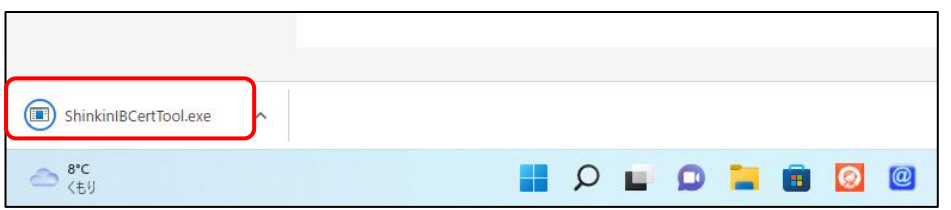

◆ステップ4

「電子証明書取得アプリ」が起動していることを確認します。(最前面に表示されます。)

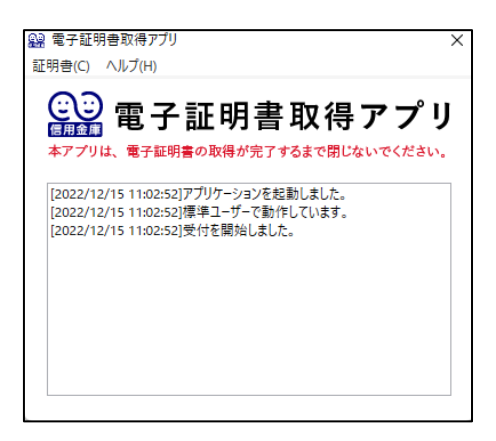

以上で、電子証明書取得アプリのダウンロードおよび起動が完了しました。引き続き、電子証 明書の「取得」を行います。

#### 2.電子証明書を取得する

◆ステップ1

アプリが起動していることを確認してから、[取得](または[パソコンに保存する])ボタンを クリックします。(ご利用のインターネットバンキングサービスにより表示される画面は異なり ます。)

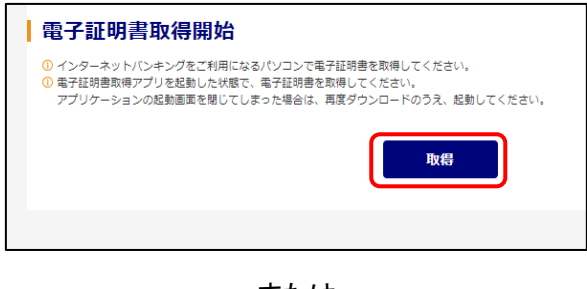

または

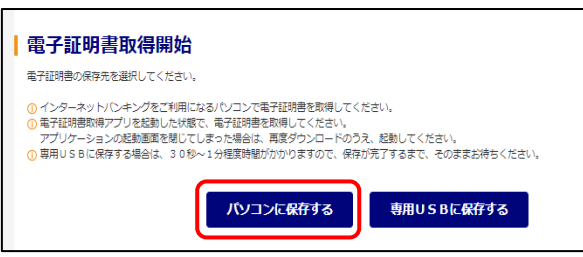

◆ステップ2

〈新しい RSA 交換キーを作成します〉ダイアログが表示されるので、セキュリティレベルが 「中」となっていることを確認して、[OK]をクリックします。

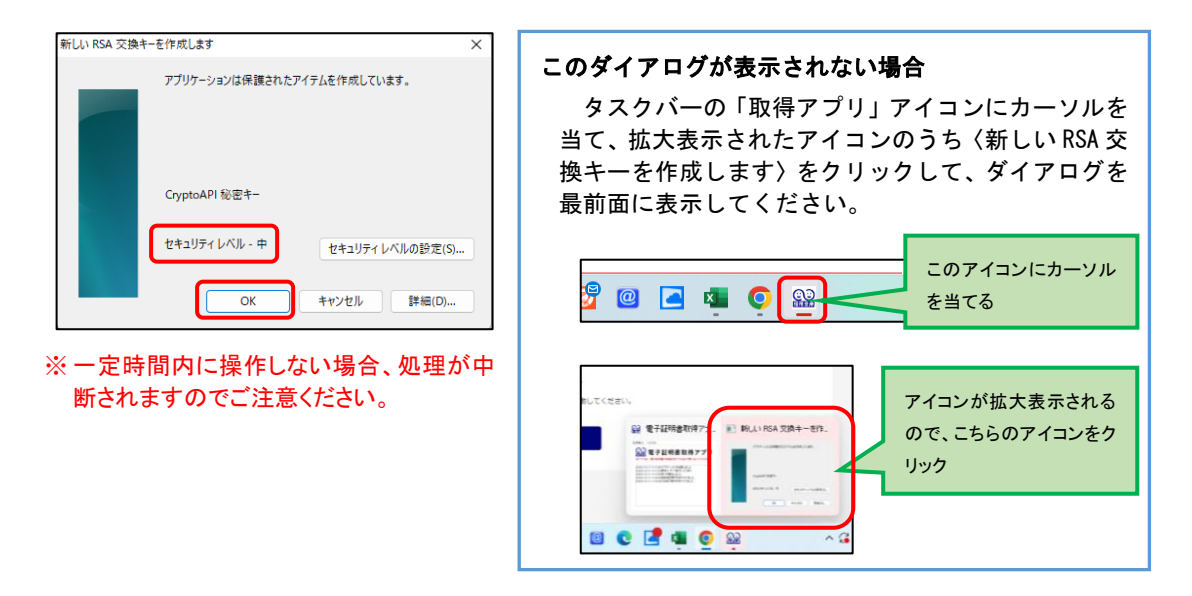

◆ステップ3

〈資格情報が必要です〉ダイアログが表示されるので[許可]ボタンをクリックします。

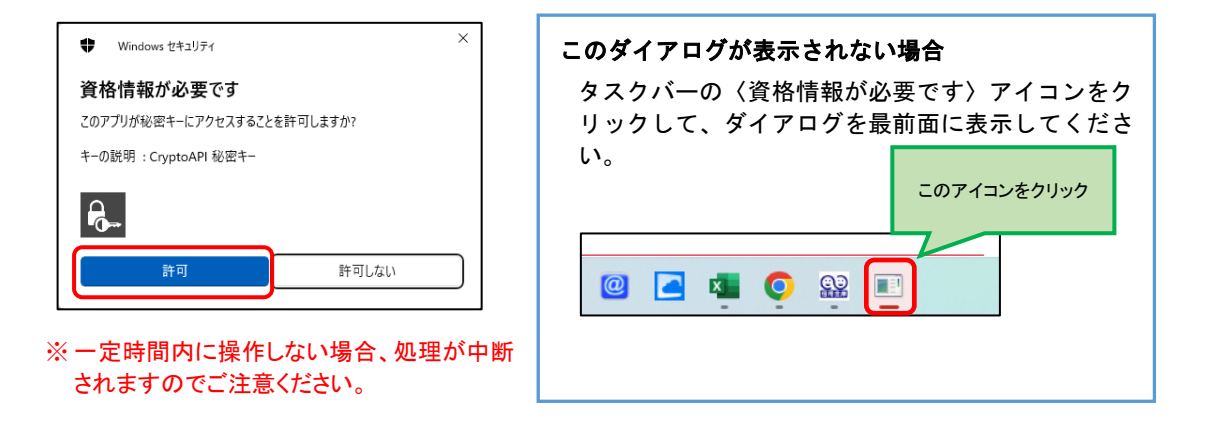

#### ◆ステップ4

インストールが完了すると、【電子証明書 取得完了】画面が表示されますので、[閉じる] ボタンをクリックし、画面を閉じます。

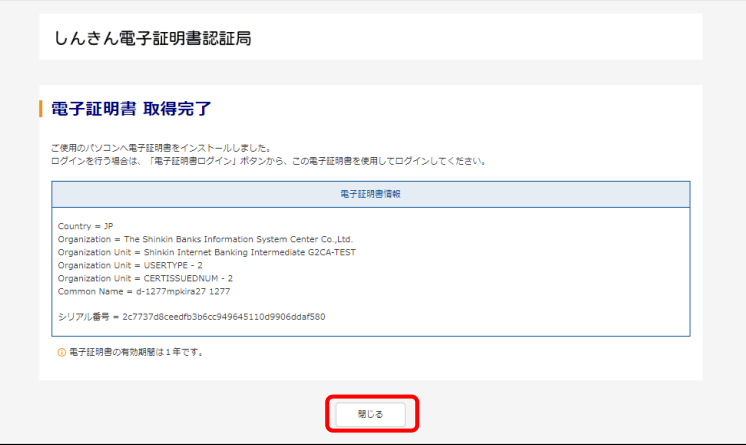

#### ◆ステップ5

アプリ右上の「×」をクリックして、アプリを終了します。

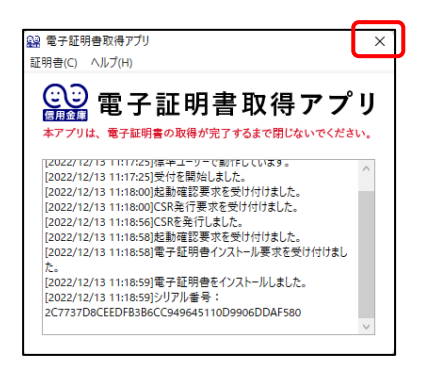

### ◆ステップ6

ダウンロードフォルダに格納されているアプリ(「ShinkinIBCertTool」)を削除します。

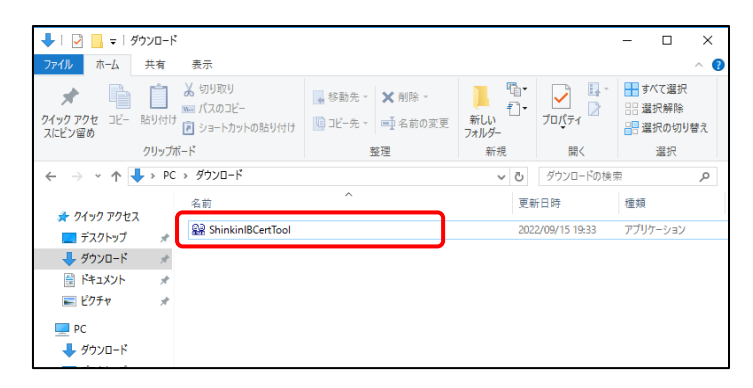

以上で、電子証明書の取得手順は終了です。